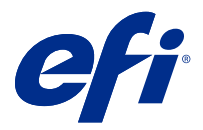

# Adendo do usuário Fiery Smart Estimator

Com a Fiery Command WorkStation, você pode fazer orçar o custo da tinta que será usada nas tarefas, assim como o volume de tinta e a área de cobertura. Os orçamentos são fornecidos somente para tarefas processadas que tiverem dados de raster associados.

## Definir custo e colunas de tarefas

- **1** Faça logon como administrador.
- **2** No menu Servidor, selecione Configurações de orçamento de tinta.

A janela mostra todos os pigmentos disponíveis, não apenas os que estão instalados.

- **3** Escolha um símbolo de moeda.
- **4** Clique no ícone Editar (lápis) ao lado de um nome e insira o custo.

Você deve inserir um valor para receber um orçamento de custo. Para obter o custo mais recente, entre em contato com o seu fornecedor. Se o seu contrato de manutenção incluir pigmentos CMYK (mas não pigmentos de especialidades), insira os custos CMYK como zero. O orçamento resultante exibirá apenas os custos de pigmentos de especialidades.

- **5** Clique em OK.
- **6** Para adicionar as colunas relevantes ao Centro de tarefas, clique com o botão direito do mouse em qualquer cabeçalho de coluna na Lista de tarefas e selecione as colunas desejadas (Custo estimado, Volume estimado, Cobertura estimada).

A Cobertura estimada tem como base o tamanho do documento de entrada.

## Orçamento de custos

**1** Selecione uma tarefa processada na Lista de tarefas.

Se a tarefa não for processada, clique nela com o botão direito do mouse e selecione Processar e esperar.

Para que o orçamento esteja correto, use as mesmas configurações de propriedades da tarefa que serão usadas quando a tarefa for impressa.

**2** Clique com o botão direito do mouse na tarefa e selecione Orçamento de tinta ou selecione a tarefa e escolha Ações > Orçamento de tinta.

Enquanto o orçamento de uma tarefa está sendo feito, uma barra mostra o progresso do orçamento ao lado do título da tarefa na lista Em espera.

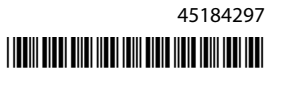

- **3** Para cancelar um orçamento em andamento, clique com o botão direito do mouse na tarefa e escolha Cancelar orçamento de custo ou clique no X na barra de progresso.
- **4** Para ver o orçamento completo, siga um desses procedimentos:
	- **•** Exiba a coluna Orçamento de tinta na lista de tarefas.
	- **•** Clique no link Detalhes na parte inferior do painel Resumo da tarefa.
	- **•** Clique com o botão direito do mouse na tarefa e selecione Detalhes do orçamento de tinta.
	- **•** Selecione Ações > Detalhes do orçamento de tinta.
	- **•** Para tarefas impressas concluídas, adicione as colunas ao Registro de tarefas.

### **Alterar o número de cópias após o orçamento**

Se você alterar o número de cópias de uma tarefa após a conclusão do orçamento, o custo será atualizado automaticamente.

#### **Alterar o custo ou as propriedades da tarefa após o orçamento**

Se você alterar o custo após o orçamento, a tarefa deve ser processada e orçada novamente. Se você alterar as propriedades da tarefa (exceto o número de cópias) após um orçamento de tal maneira que a tarefa deva ser processada novamente, o orçamento atual é excluído e você deverá solicitar um novo.